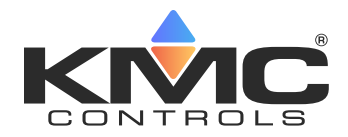

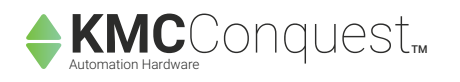

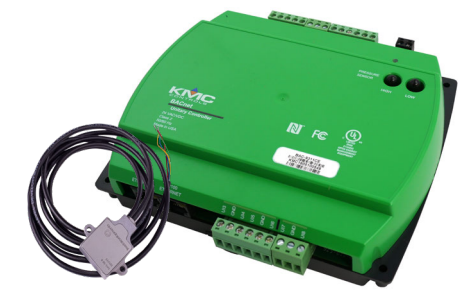

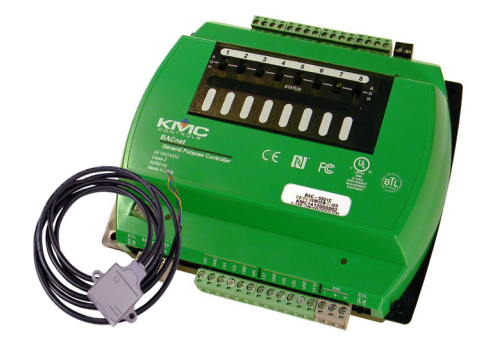

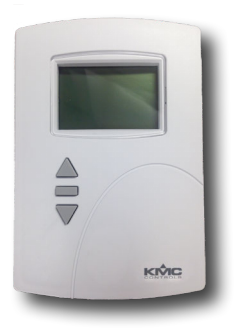

# **Airflow Measurement System**

**Application Guide**

### **Contents**

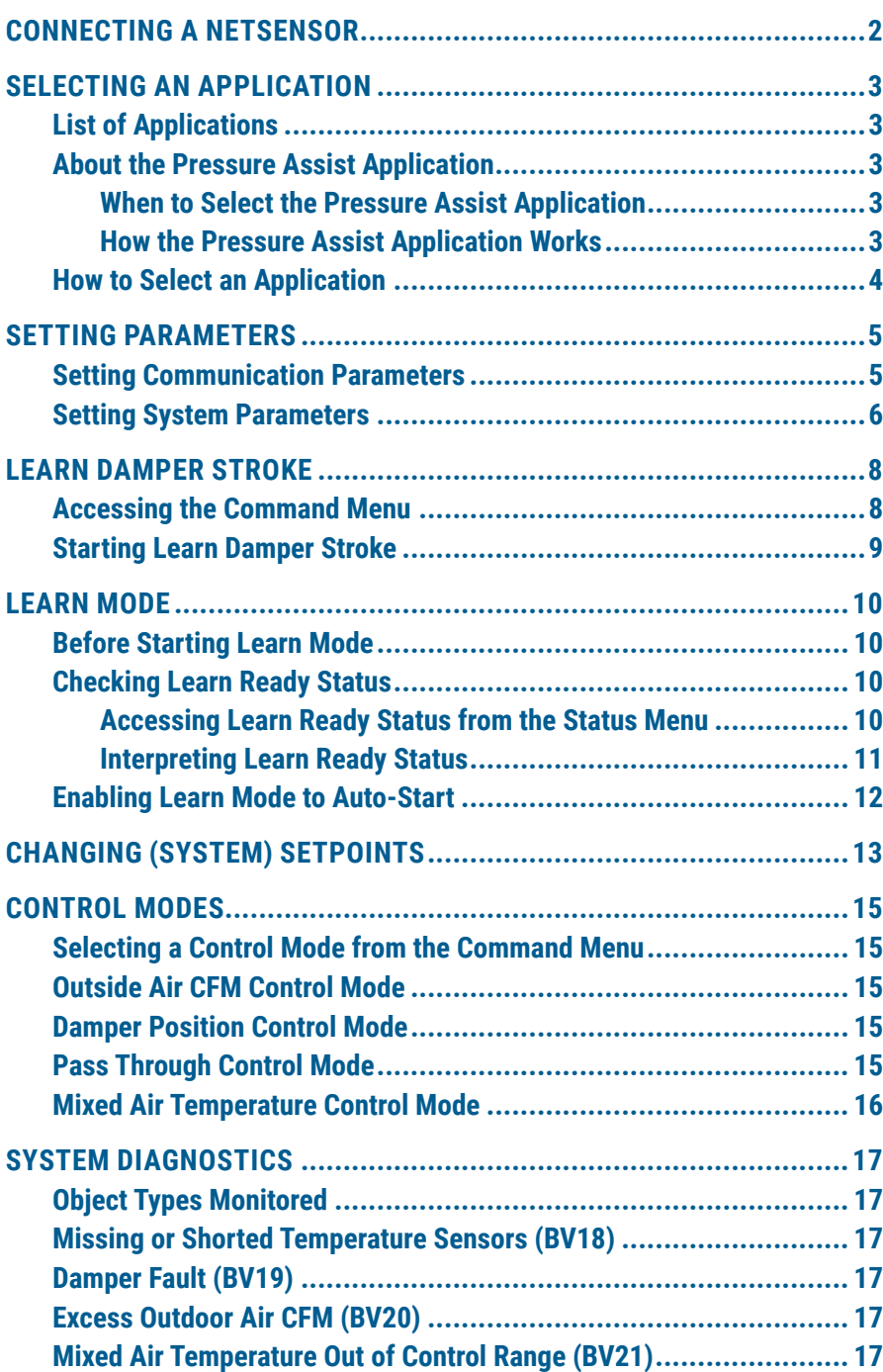

## <span id="page-1-0"></span>**CONNECTING A NETSENSOR**

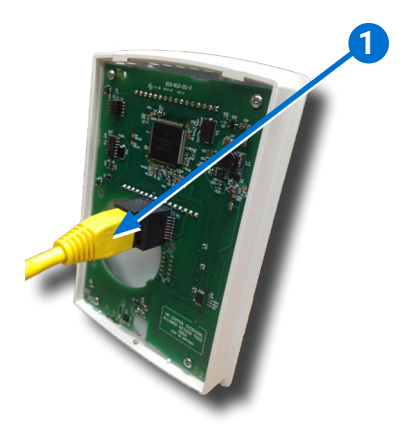

**NOTE:** A digital **[STE-9000 Series NetSensor](https://www.kmccontrols.com/product/STE-9001/)** can be used for configuring the controller.

Plug an **Ethernet patch cable 1** connected to an **STE-9000 Series NetSensor** into the (yellow) **ROOM SENSOR port 2** of the controller.

#### **A CAUTION**

On Conquest "E" models, do NOT plug a cable meant for Ethernet communications into the Room Sensor port! The Room Sensor port powers a NetSensor, and the supplied voltage may damage an Ethernet switch or router.

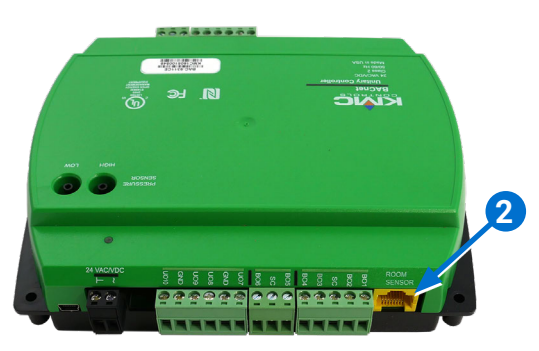

## <span id="page-2-0"></span>**SELECTING AN APPLICATION**

## **List of Applications**

KMC Conquest Airflow Measurement System controllers come with the following applications.

#### **BAC-9311C(E)-AFMS**:

- AFMS-E (standard AFMS application with English units–the default)
- AFMS-M (standard AFMS application with metric units)

#### **BAC-5901-C(E)-AFMS:**

- AFMS-E (standard AFMS application with English units–the default)
- AFMS-M (standard AFMS application with metric units)
- AFMPA--E (pressure assist AFMS application with English units)
- AFMPA-M (pressure assist AFMS application with metric units)
- **NOTE:** See the next section, **[About the Pressure Assist Application on page 3](#page-2-1)**, for guidance about when it should be selected and how it works.
- **NOTE:** Select the desired application before configuring other settings. Changing the application later would reset most settings back to their defaults.

### <span id="page-2-1"></span>**About the Pressure Assist Application**

**NOTE:** If using the standard application (AFMS-E or AFMS-M) skip this section and continue to **[How to Select an Application on page 4](#page-3-1)**.

#### **When to Select the Pressure Assist Application**

The pressure assist application (AFMPA-E or AFMPA-M) on a BAC-5901C(E)-AFMS should be selected if pressure flow pickup tubes and a transducer were installed for pressure assist (in addition to the supply air pressure flow pickup tubes and transducer). This should be done if the RTU/AHU/UV has any of the following non-standard features:

- a relief fan that is not constant speed, or is not commanded to operate via mixed air damper position
- a return fan that is not controlled by a supply fan / return fan offset
- a bypass damper utilized to bypass a heat recovery system
- return VAV boxes
- a supply to return bypass (typically found in zone damper applications, or where a bypass damper is used in place of a VFD)

If any of these non-standard features are present, the pressure of the unit's mixed and/or return air sections may change, which will affect airflow. The pressure assist application measures and accounts for these pressure changes in the airflow measurement calculations.

#### **How the Pressure Assist Application Works**

During its learn mode, the standard application records the percentage of outside verses return airflow in the mixed air chamber at each position of the unit's damper. The pressure assist application's learn mode records this as well as the differential pressure and airflow rate across the outside air damper. Thereafter, when a change in pressure is detected, the pressure assist application can adjust the outside verses return airflow calculation accordingly using the additional measurements.

## <span id="page-3-1"></span><span id="page-3-0"></span>**How to Select an Application**

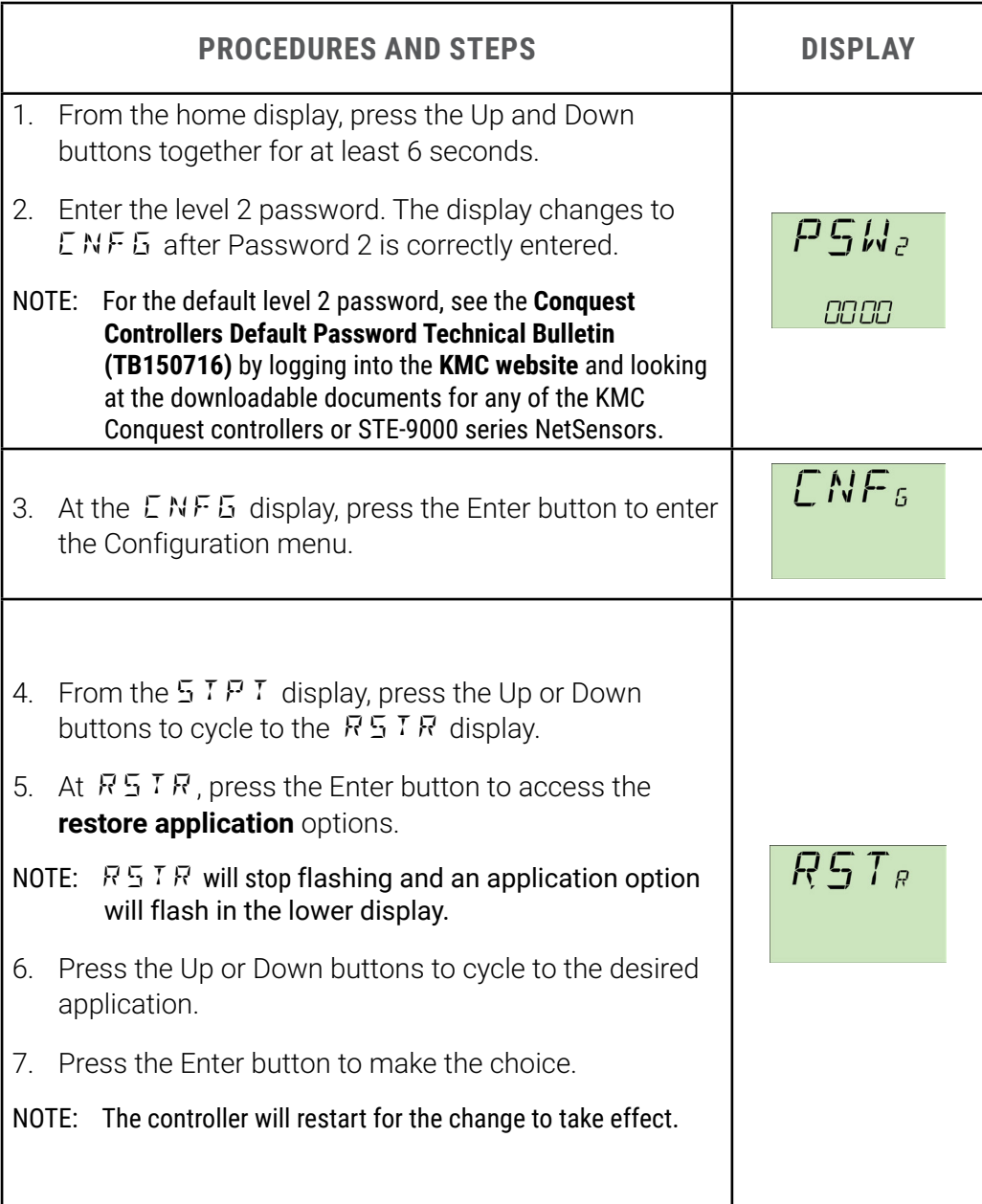

## <span id="page-4-0"></span>**SETTING PARAMETERS**

## **Setting Communication Parameters**

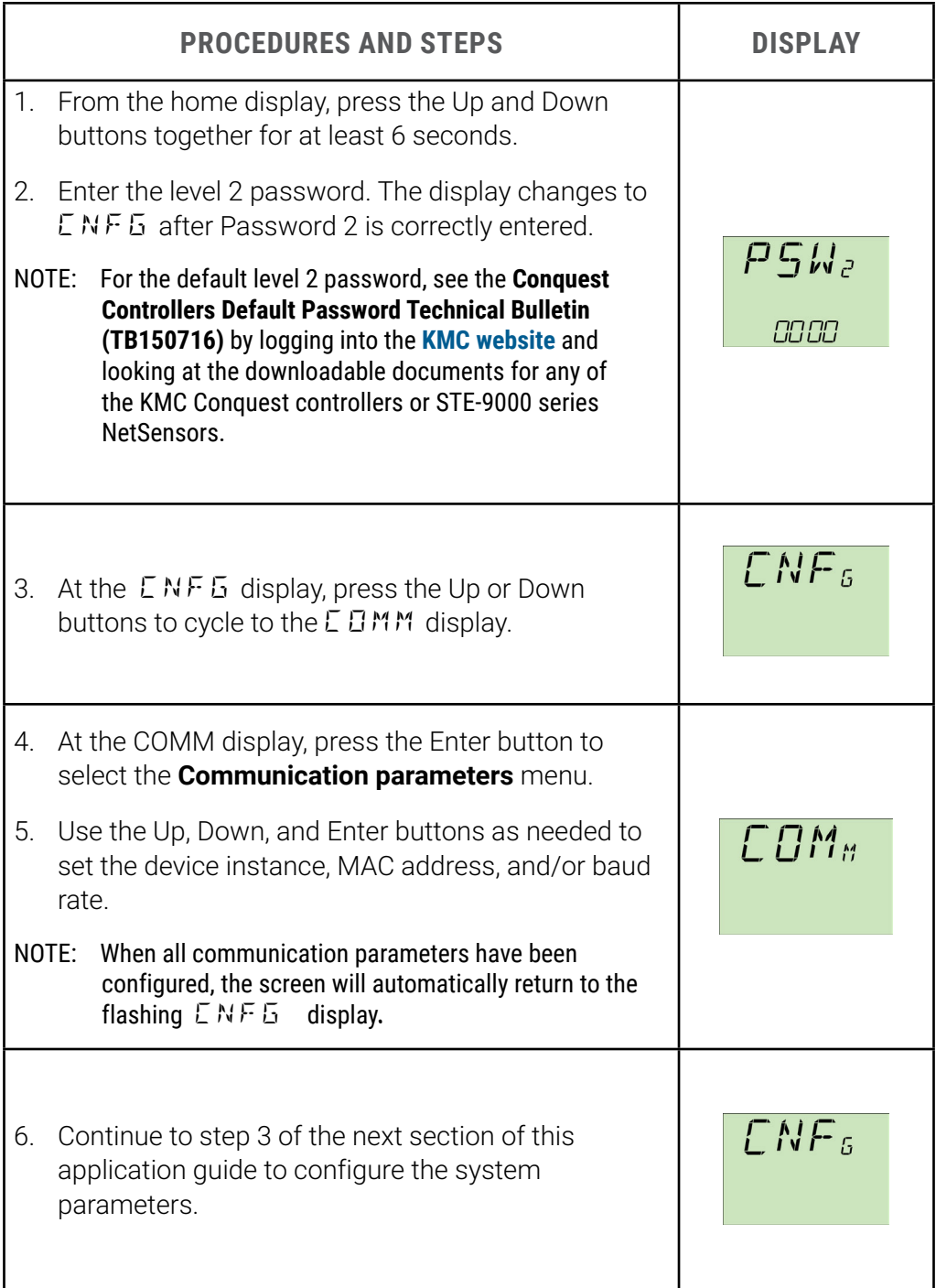

## <span id="page-5-1"></span><span id="page-5-0"></span>**Setting System Parameters**

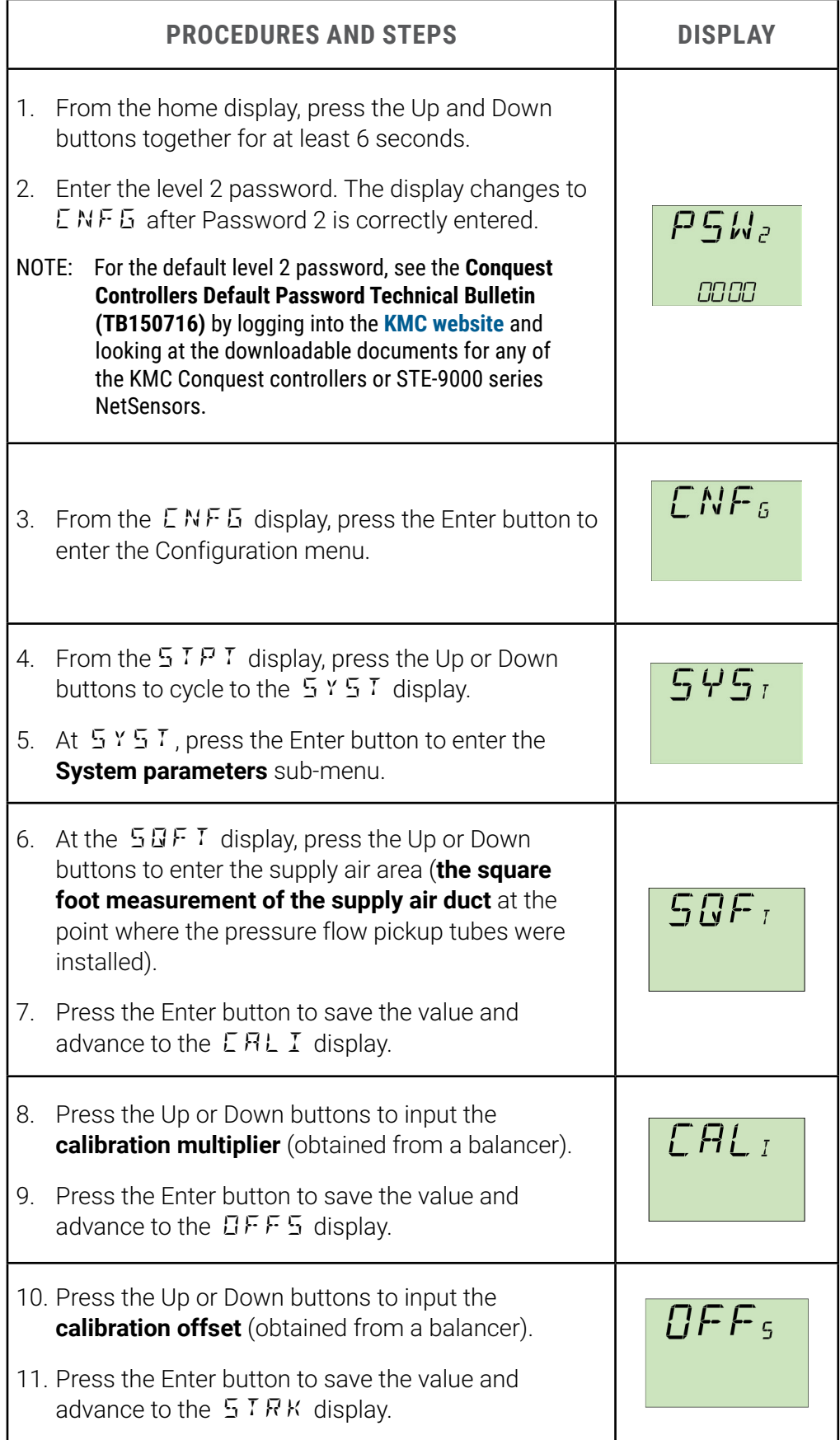

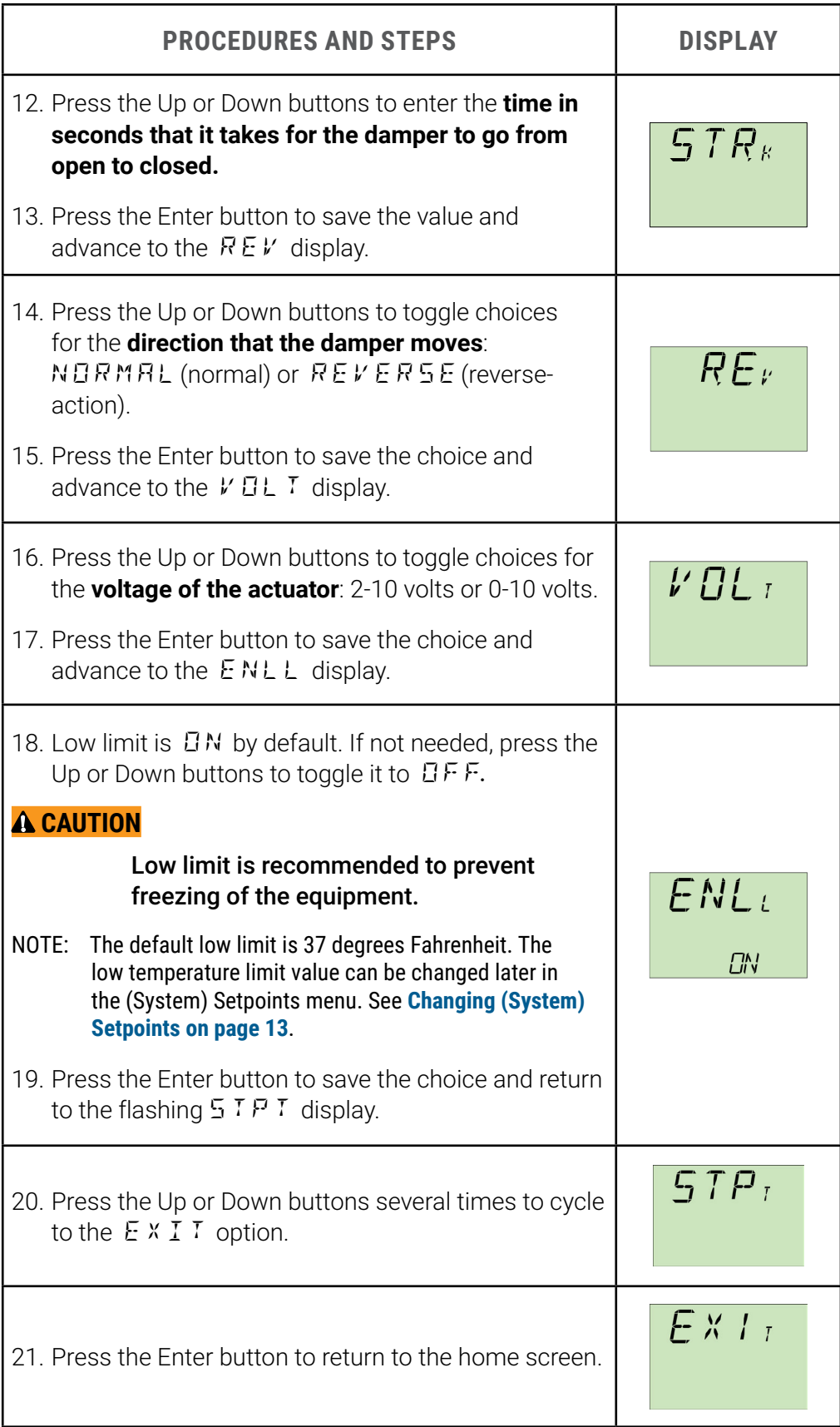

## <span id="page-7-1"></span><span id="page-7-0"></span>**LEARN DAMPER STROKE**

## <span id="page-7-2"></span>**Accessing the Command Menu**

Before the KMC Conquest Airflow Measurement System can run Learn Mode, it must first learn the minimum and maximum angles of the damper stroke using the inclinometer. The menu option to start **Learn Damper Stroke** is accessed from the Level 1 **Command menu**. Follow the steps below to access the Command menu.

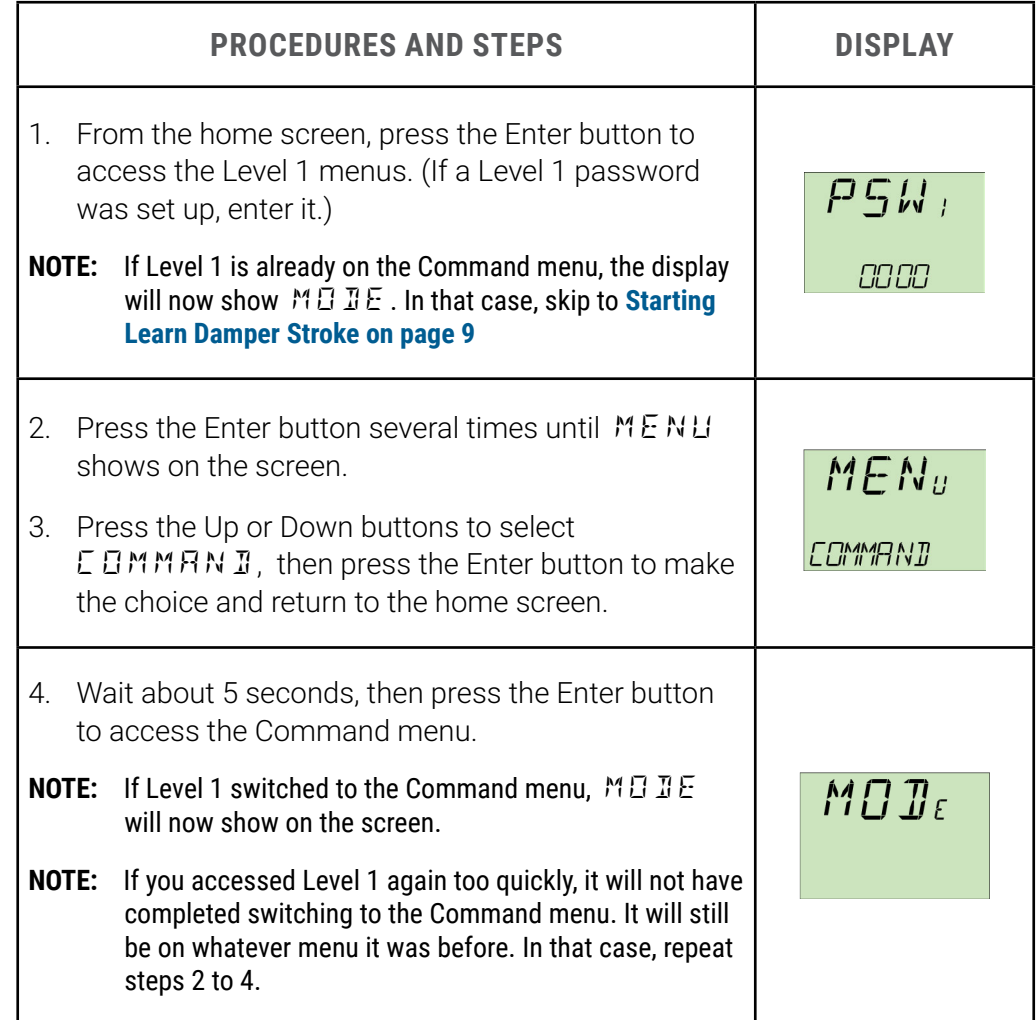

## <span id="page-8-1"></span><span id="page-8-0"></span>**Starting Learn Damper Stroke**

To make the controller learn the minimum and maximum angles of the damper stroke, follow these steps:

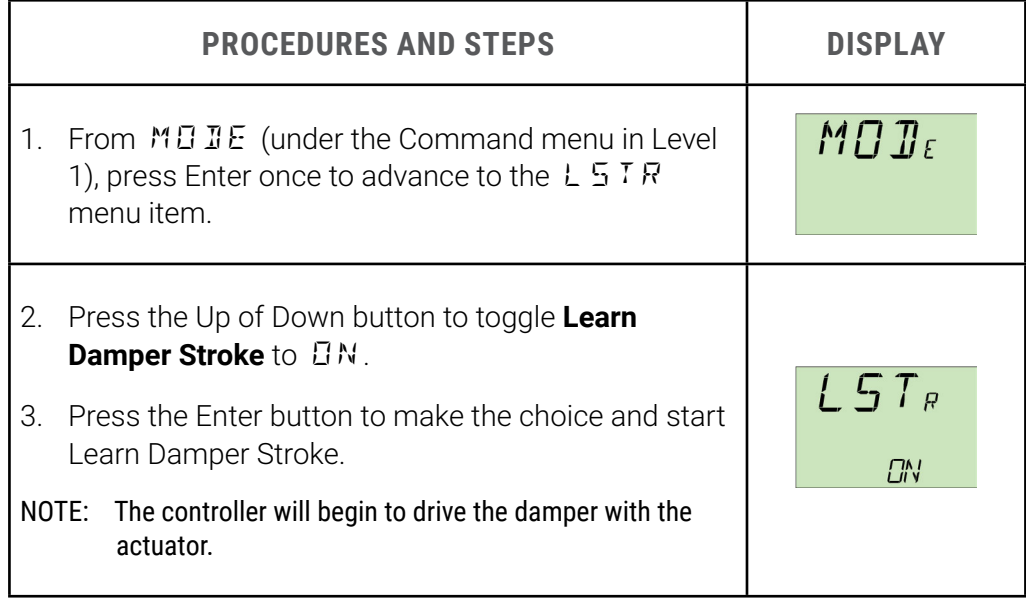

# <span id="page-9-0"></span>**LEARN MODE**

## **Before Starting Learn Mode**

For valid Learn Mode results, ensure that:

- The square foot measurement of the supply air duct has been entered. See **[Setting](#page-5-1)  [System Parameters on page 6.](#page-5-1)**
- The controller has learned the minimum and maximum angles of the damper stroke. See **[Learn Damper Stroke on page 8](#page-7-1)**.
- The supply air fan is running at a normal, steady rate (i.e. without hunting or sporadic spikes)
- If the unit has a heat recovery wheel, it is turned off.
- If the unit has bypass damper, it is set to 100% open.
- **NOTE:** The heating and cooling functions may be left on, as long as the MAT sensor is located before any heating and cooling sources.

## **Checking Learn Ready Status**

Complete the procedures below to check whether the system is ready to run Learn Mode now or should be set to run it later.

#### **Accessing Learn Ready Status from the Status Menu**

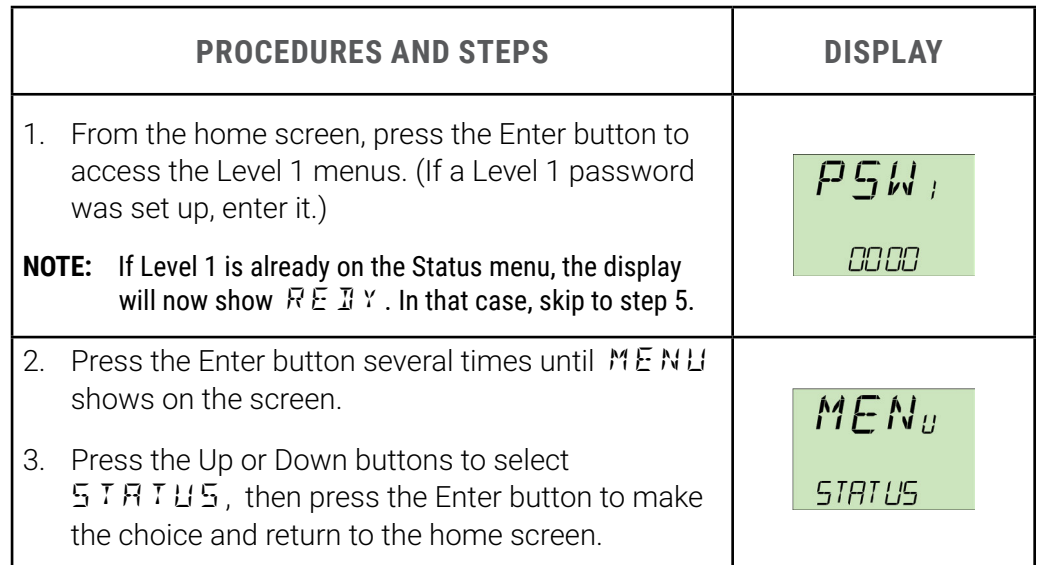

<span id="page-10-0"></span>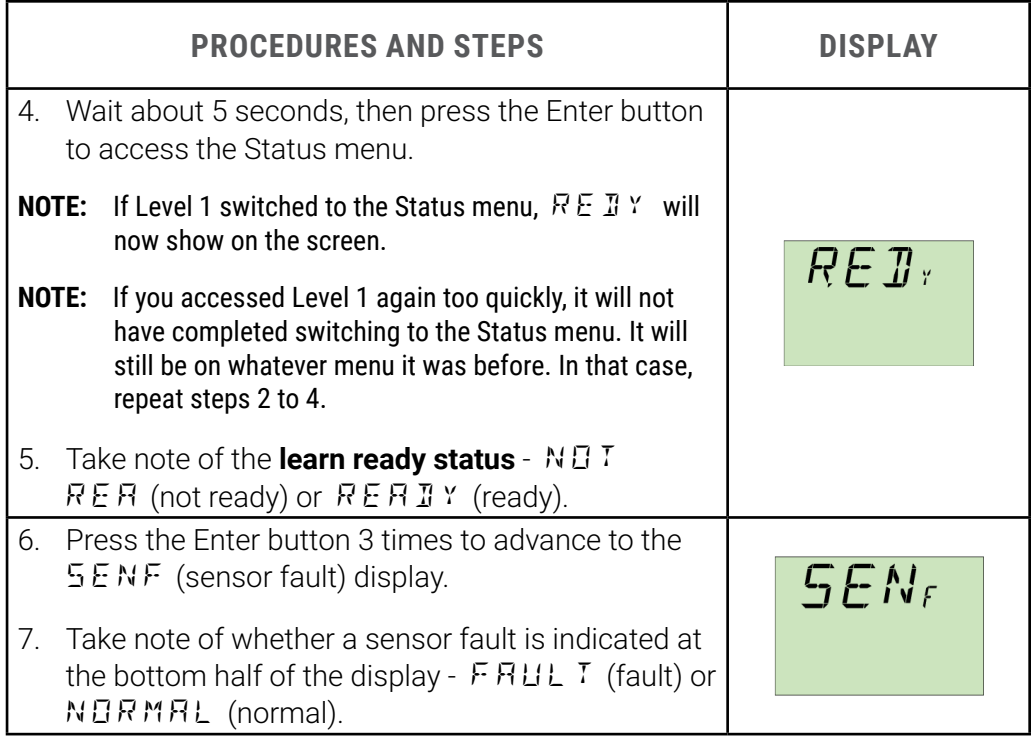

#### **Interpreting Learn Ready Status**

If the lower half of the  $REURY$  display shows  $REHRY$  (ready), you may start Learn Mode now. In that case, go to **[Manually Starting Learn Mode on page 12](#page-11-1)**.

The lower half of the REDY display shows NOT REA (not ready) if any of the following are true:

- A sensor fault is detected (a sensor is missing or shorted)
- The controller is in the process of running Learn Damper Stroke
- Low Limit is enabled and the outside air temperature is less than the low temperature limit setpoint (37 degrees Fahrenheit default).
- The current delta-T is less than the minimum delta-T setpoint (10 degrees default difference).
- **NOTE:** To change the low temperature limit and minimum delta-T setpoints, see **[Changing](#page-12-1)  [\(System\) Setpoints on page 13](#page-12-1)**.
- **NOTE:** The delta-T is the difference between the outside and return air temperatures.

If no sensor fault was detected and the controller is not in the process of learning the damper stroke, you may choose to enable the controller to auto-start Learn Mode when it detects favorable temperatures at a later time. In that case, go to **[Enabling Learn Mode](#page-11-2)  [to Auto-Start on page 12](#page-11-2)**.

## <span id="page-11-1"></span><span id="page-11-0"></span>**Manually Starting Learn Mode**

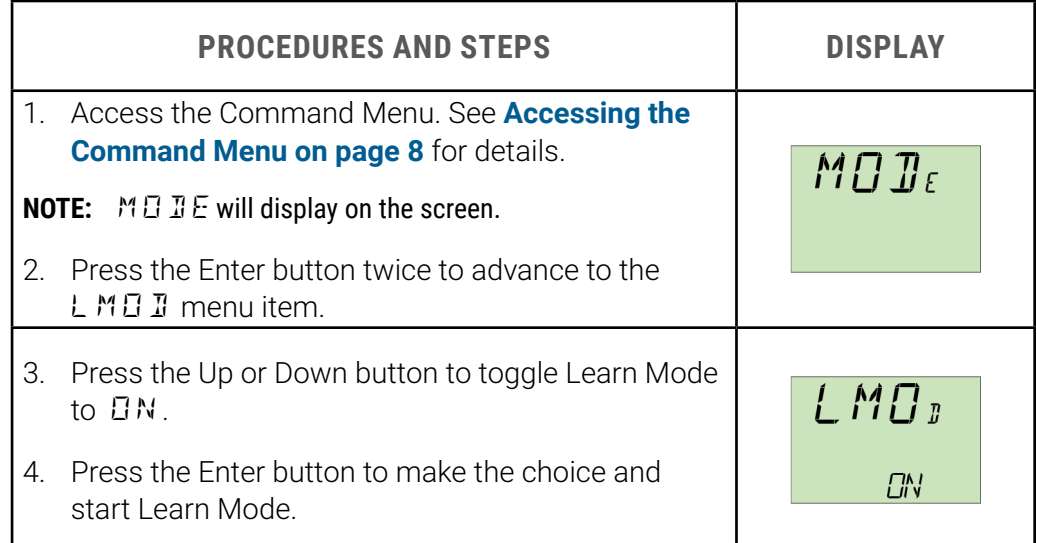

## <span id="page-11-2"></span>**Enabling Learn Mode to Auto-Start**

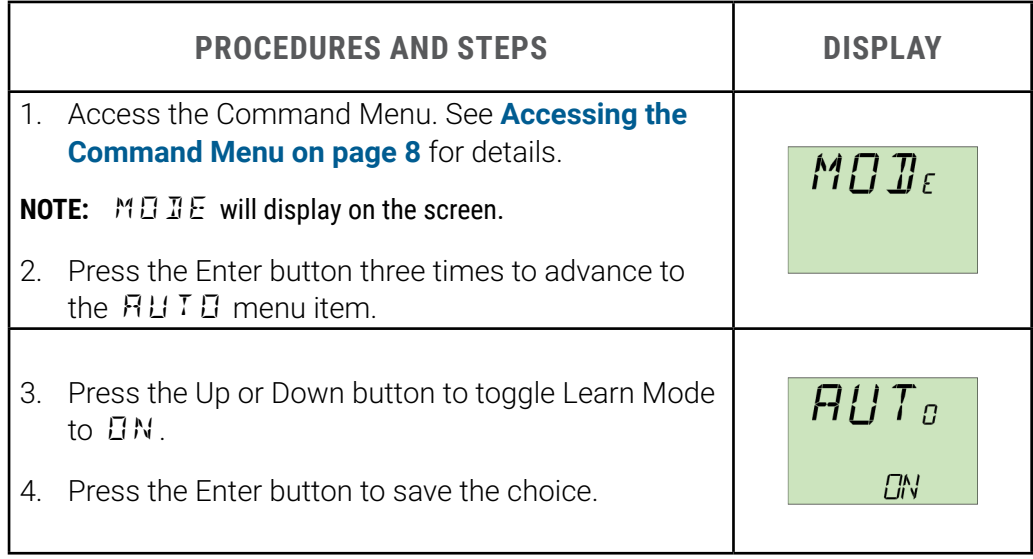

The controller will automatically start Learn Mode when the delta-T becomes greater than the delta-T needed to autostart Learn Mode setpoint (20 degrees default difference.)

**NOTE:** To change the setpoint, see **[Changing \(System\) Setpoints on page 13](#page-12-1)**.

If low limit is enabled (recommended) the controller will only run Learn Mode if the outside air temperature also remains above the low temperature limit setpoint.

**NOTE:** To change the low limit setpoint, see **[Changing \(System\) Setpoints on page 13](#page-12-1)**.

# <span id="page-12-1"></span><span id="page-12-0"></span>**CHANGING (SYSTEM) SETPOINTS**

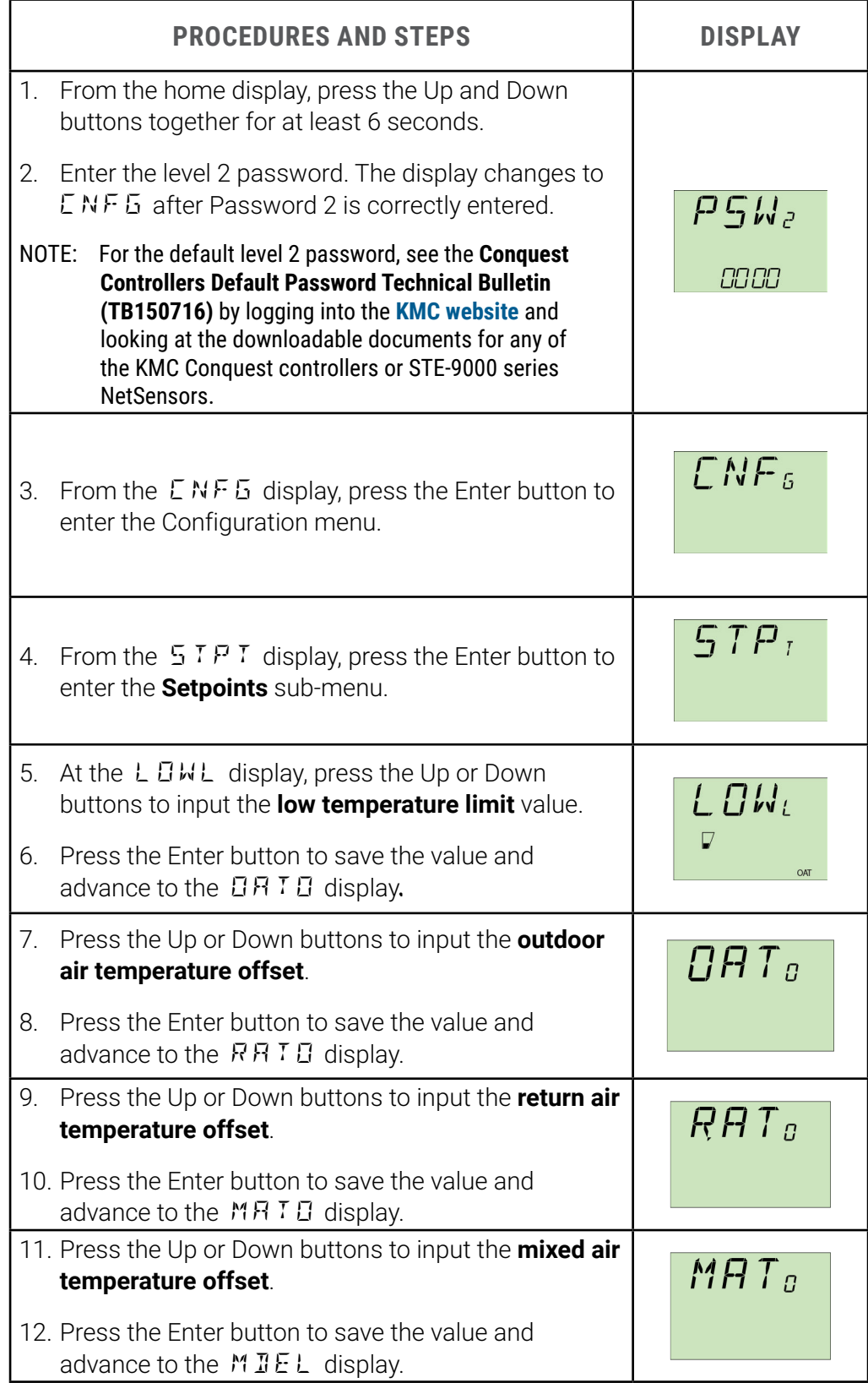

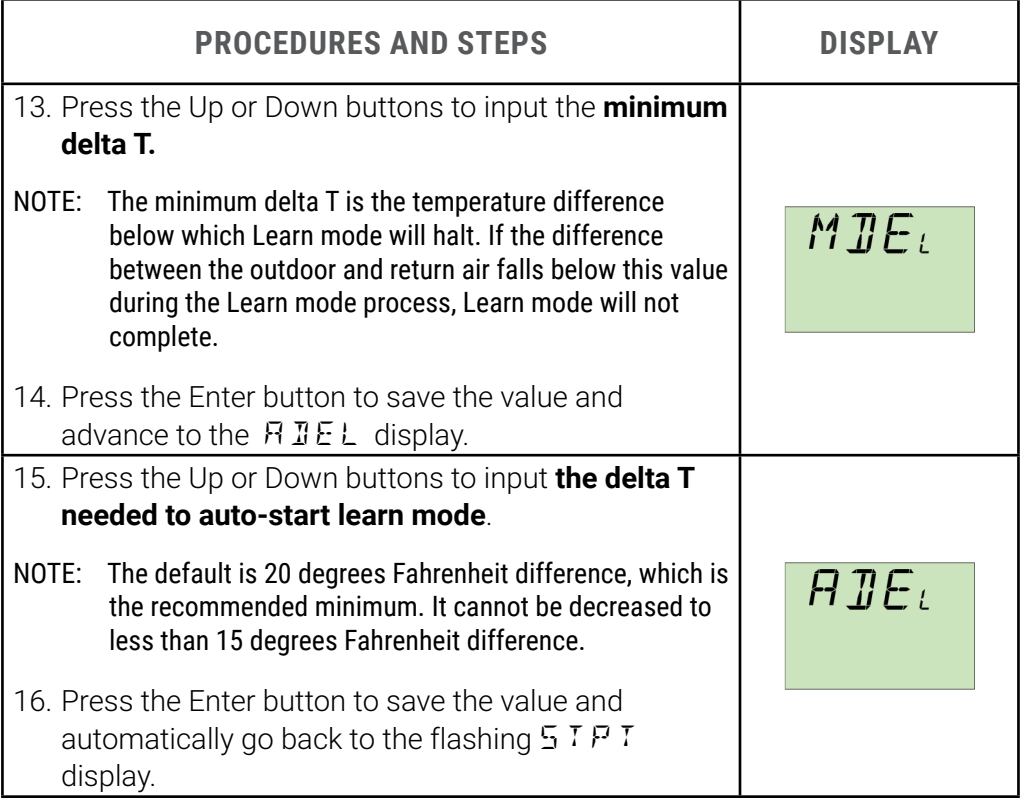

## <span id="page-14-0"></span>**CONTROL MODES**

### **Selecting a Control Mode from the Command Menu**

1. Access the Command Menu. See **[Accessing the Command](#page-7-2)  [Menu on page 8](#page-7-2)** for details.

**NOTE:** The display will then show  $M \Box \Box E$ .

- 2. Press the Up and Down buttons to toggle to the desired control mode:
	- EFM ETR (Outside Air CFM control mode)
	- HMPR P日 (Damper Position control mode)
	- $\cdot$  PR55 TR (Pass Through control mode)
	- $\cdot$  M I  $\times$  E I  $\cdot$  A (Mixed Air Temperature control mode)
- 3. Press the Enter button to save the choice.

## **Outside Air CFM Control Mode**

When Outside Air CFM control mode is selected, the air damper position is modulated to maintain the outside air CFM setpoint.

If the mixed air temperature reaches the low limit, the outside air damper will modulate toward closed to prevent freezing of the equipment.

If an occupancy sensor is used, the control mode will only run when the served space is occupied.

### **Damper Position Control Mode**

When Damper Position control mode is selected, the air damper is maintained at the damper position setpoint (0-100% open).

If the mixed air temperature reaches the low limit, the outside air damper will modulate toward closed to prevent freezing of the equipment.

If an occupancy sensor is used, the control mode will only run when the served space is occupied.

## **Pass Through Control Mode**

Pass Though control mode allows an external controller to control the actuator. This is done by passing the voltage signal from the external controller though the AI3/UI3 terminal (on the KMC Conquest AFMS controller) to the damper command analog value (AV7/AO7 on a BAC-5901- AFMS, or AV9/UO9 on a BAC-9311-AFMS).

Pass through will only occur when the KMC Conquest AFMS controller is not

<span id="page-15-0"></span>in Learn Mode. If Learn mode starts, Pass Through mode will stop until the Learn mode sequence completes.

#### **A CAUTION**

**The external controller must have low limit and other safeties configured to prevent damage to the equipment!**

### **Mixed Air Temperature Control Mode**

When Mixed Air Position control mode is selected, the air damper is modulated to maintain the mixed air temperature setpoint.

If the mixed air temperature reaches the low limit, the outside air damper will modulate toward closed to prevent freezing of the equipment.

If an occupancy sensor is used, the control mode will only run when the served space is occupied.

## <span id="page-16-0"></span>**SYSTEM DIAGNOSTICS**

## **Object Types Monitored**

The controller programming includes four system diagnostic indicators in the form of BACnet binary value objects:

- Missing or shorted temperature sensors
- Damper fault
- Outdoor airflow out of control range
- Mixed air temperature out of control range

### **Missing or Shorted Temperature Sensors (BV18)**

BV18 is set to Active (Sensor Issue) for any or the following conditions:

- The OAT, MAT, or RAT sensor is missing (powered off or not connected).
- The OAT, MAT, or RAT sensor is shorted.

## **Damper Fault (BV19)**

BV19 is set to Active (On) when all the following conditions are true:

- Damper Position control mode is selected.
- The system is not running Learn mode.
- The system is not learning the damper stroke.
- The damper position is more than 15% off (in either direction) of the damper setpoint for longer (in seconds) than the damper should take to stroke the opening.

## **Excess Outdoor Air CFM (BV20)**

BV20 is set to Active (Fault) when all the following conditions are true:

- CFM control mode is selected.
- The system is not running Learn mode.
- The system is not learning the damper stroke.
- The outdoor air CFM (as calculated by the KMC Conquest Airflow Monitoring System) is more than 15% off of the Outside Air CFM setpoint, for longer (in seconds) than the damper should take to stroke the opening.

### **Mixed Air Temperature Out of Control Range (BV21)**

BV21 is set to Active (On) when all the following conditions are true:

- Mixed Air control mode is selected.
- The system is not running Learn mode.
- The system is not learning the damper stroke.
- The MAT is more than 5 degrees Fahrenheit off of the MAT setpoint, for longer (in seconds) than the damper should take to stroke the opening.